# Controlling Floor and Ceiling Heights

Reference Number: **KB-00140** Last Modified: **July 14, 2021**

The information in this article applies to:

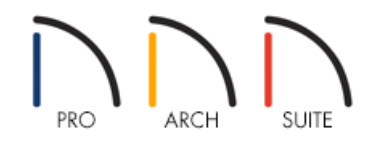

# QUESTION

What is the best way to set floor and ceiling heights in my split level, or multilevel plan?

## ANSWER

There are a few basic concepts to bear in mind when setting floor and ceiling heights in a plan, especially when creating a split level type design.

- You can set the ceiling height for an entire floor in the Floor Defaults dialog, then make any necessary changes on a room-by-room basis.
- Floor and ceiling heights can be altered at any time; but it's best to wait until you have created all the floors in your plan before changing individual rooms.
- You should finalize all floor and ceiling heights before building the roof.

### To specify a default ceiling height

- 1. Select **Edit> Default Settings** from the menu, and in the**Default Settings** dialog, expand the **Floors and Rooms** category, select **Current Floor**, then click the **Edit** button.
- 2. In the **Floor 1 Defaults** dialog, select the STRUCTURE panel, and specify the desired value for the **Ceiling** for the rooms on the first floor.

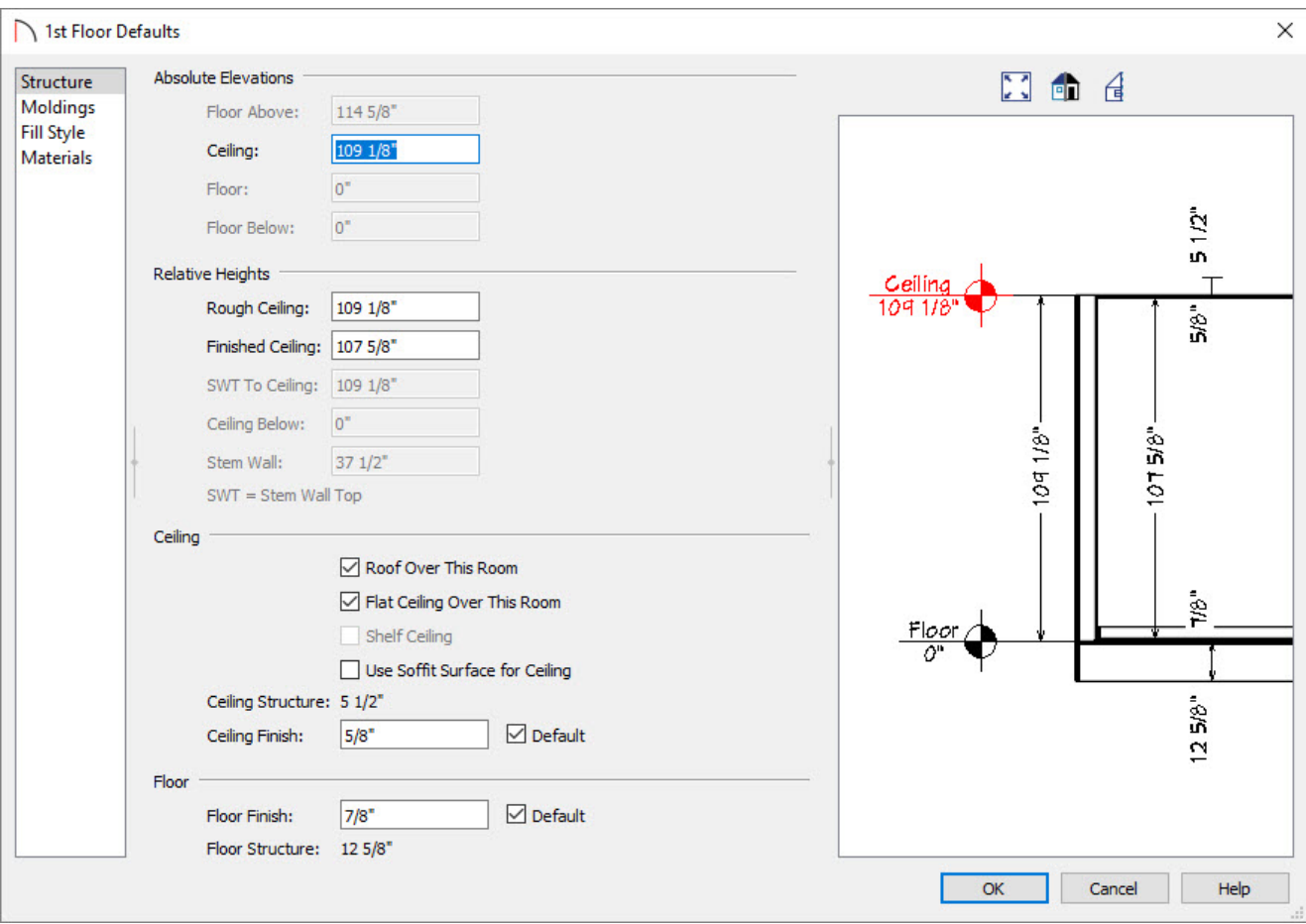

- Specify the height of the tallest ceilings on this floor, but ignore the ceiling heights of any rooms that will extend into the floor above, such as a vaulted entry area.
- For example, if your living room, dining room and kitchen will have 9' ceilings while a powder room and hallway will be only 8' high and the entry, 18' high, specify the default **Ceiling** as 9'.
- Click **OK** to apply these changes and close the dialog, then click**Done** to close the **Default Settings** dialog.

Now that you have set up your defaults, you are ready to begin drawing our basic plan.

#### To draw the basic plan

- 1. Click the **Select Objects**  $\downarrow$  button, then click in a room select it.
- 2. Click the **Open Object**  $\Box$  edit button to open the **Room Specification** dialog, and on the STRUCTURE panel, notice that the default ceiling height that you specified is used. Click **Cancel** to close the dialog.
- 3. Select **3D> Create Camera View> Doll House View** to see the current floor in 3D.

In Home Designer Pro, navigate to **3D> Create Perspective View> Doll House View** instead.

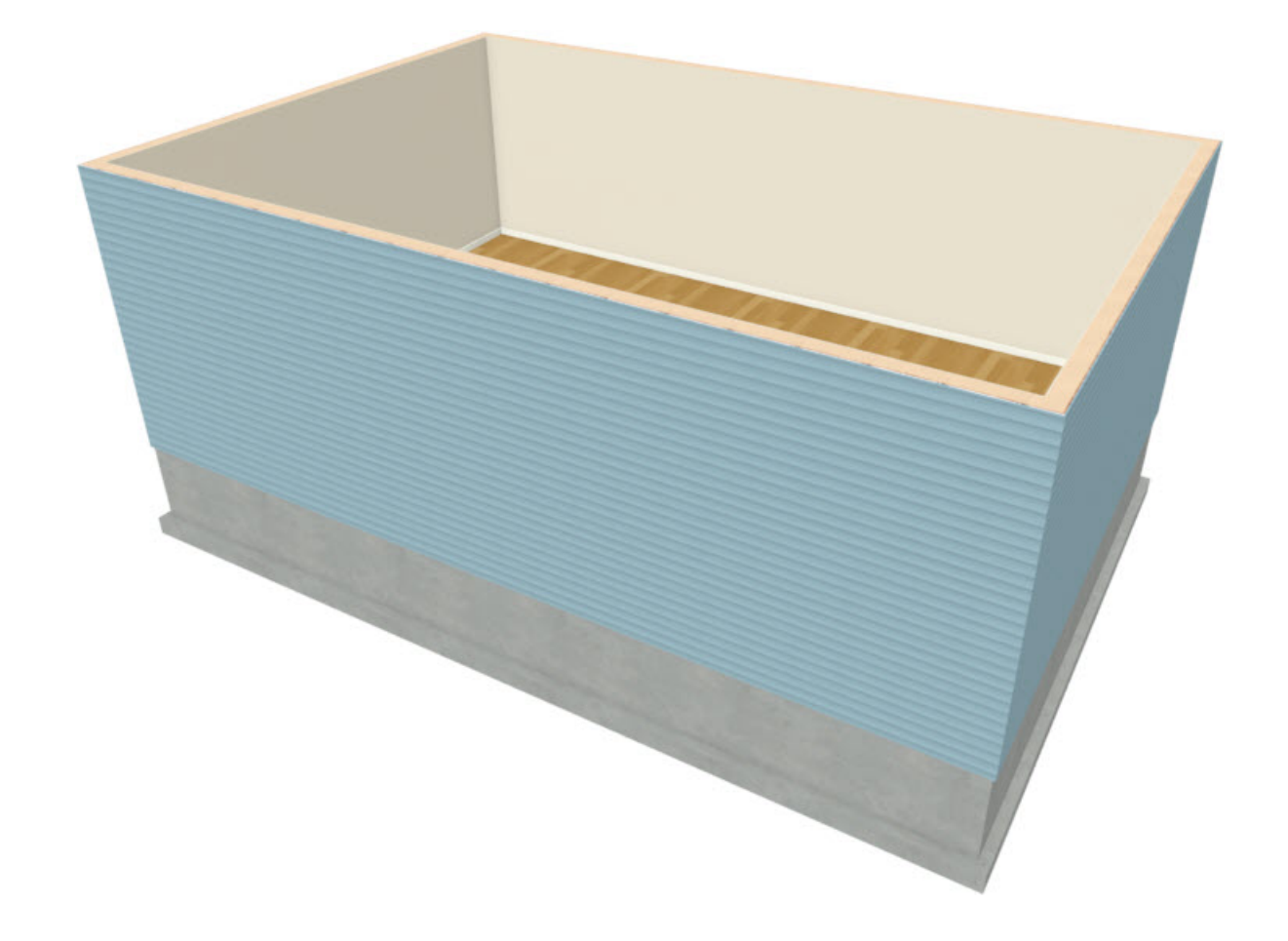

### To raise a single room's ceiling height

While it is not recommended that you change a room's ceiling height when additional floors have yet to be created, we will do so in this example to illustrate how this change will affect the model. For this part of the tutorial, start a New Plan and create a basic rectangular structure.

1. Select **Build> Wall> Straight Interior Wall** , and click and drag two walls to create three separate rooms.

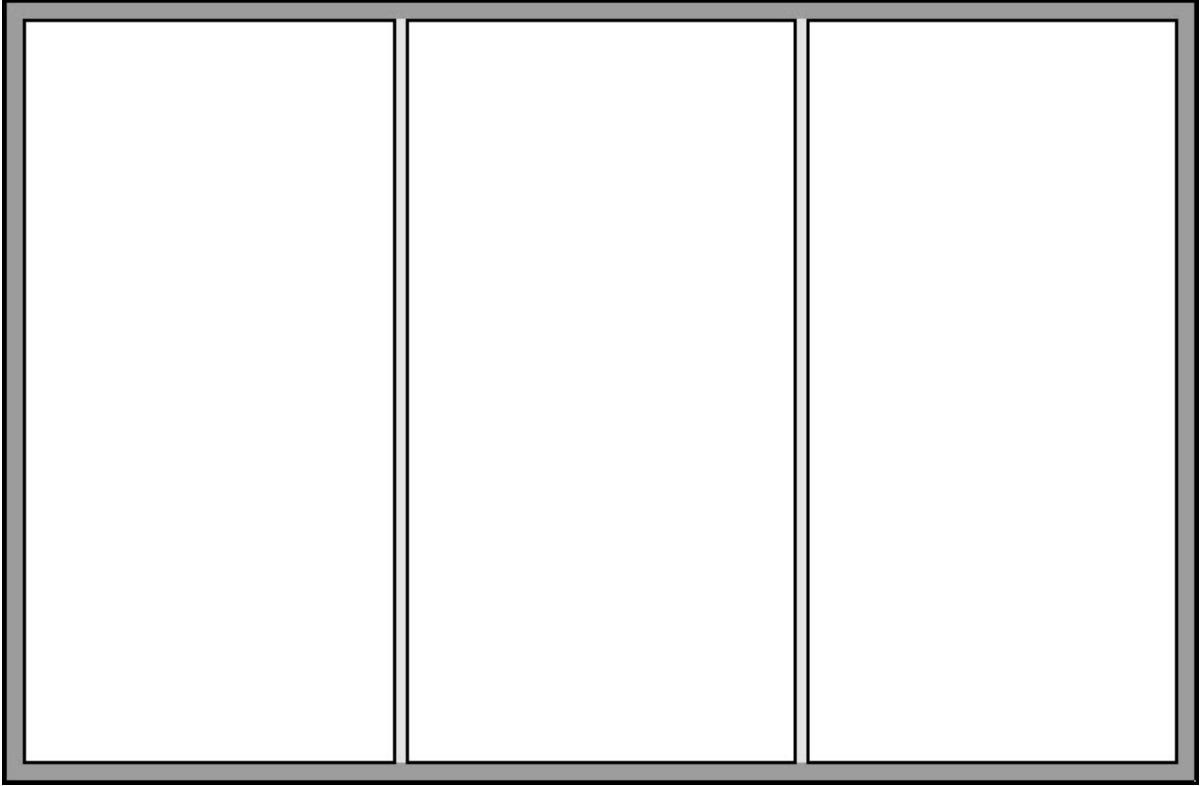

2. Click the **Select Objects**  $\log$  button, click in one of the rooms to select it, and dick the **Open Object**  $\log$ button.

Starting in Home Designer 2022, you can hold down **Ctrl/Command** to select multiple rooms to modify simultaneously.

3. On the STRUCTURE panel of the **Room Specification** dialog that opens, increase the**Ceiling** value.

For the purposes of this example, raise it to 11' (132").

4. Select **3D> Create Camera View> Doll House View** to see the results.

In Home Designer Pro, navigate to **3D> Create Perspective View> Doll House View** instead.

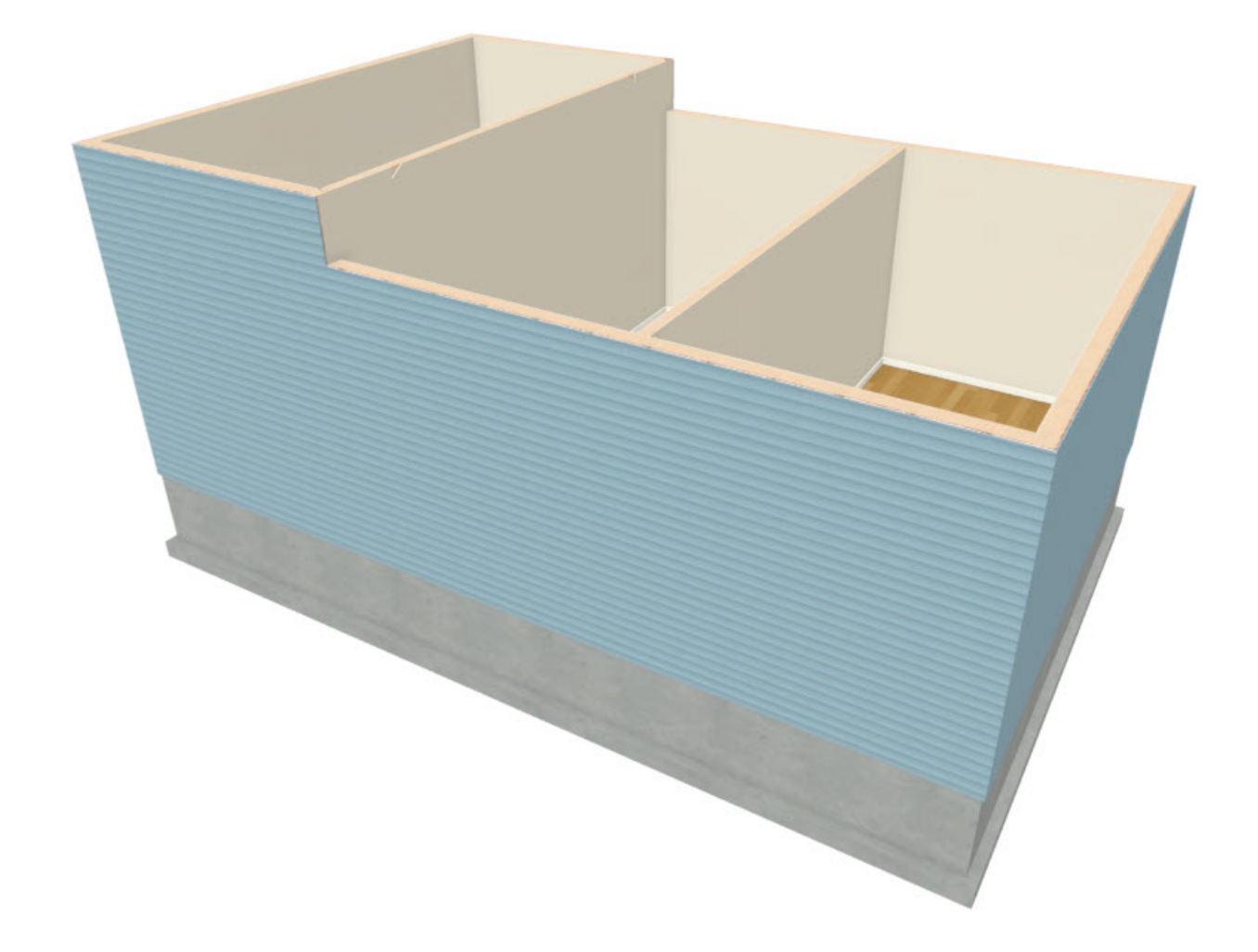

### To lower a single room's ceiling height

Again, you are changing ceiling heights only to illustrate the effect on the model.

- 1. While still in the Doll House View, click the **Select Objects**  $\&$  button, click in a different room to select it, and click the **Open Object e**dit button.
- 2. On the STRUCTURE panel of the **Room Specification** dialog that displays, decrease the**Ceiling** value and click **OK**.

For the purposes of our example, we will set it to 7' (84").

3. In a **Doll House View on**, you can see how this change affects the walls.

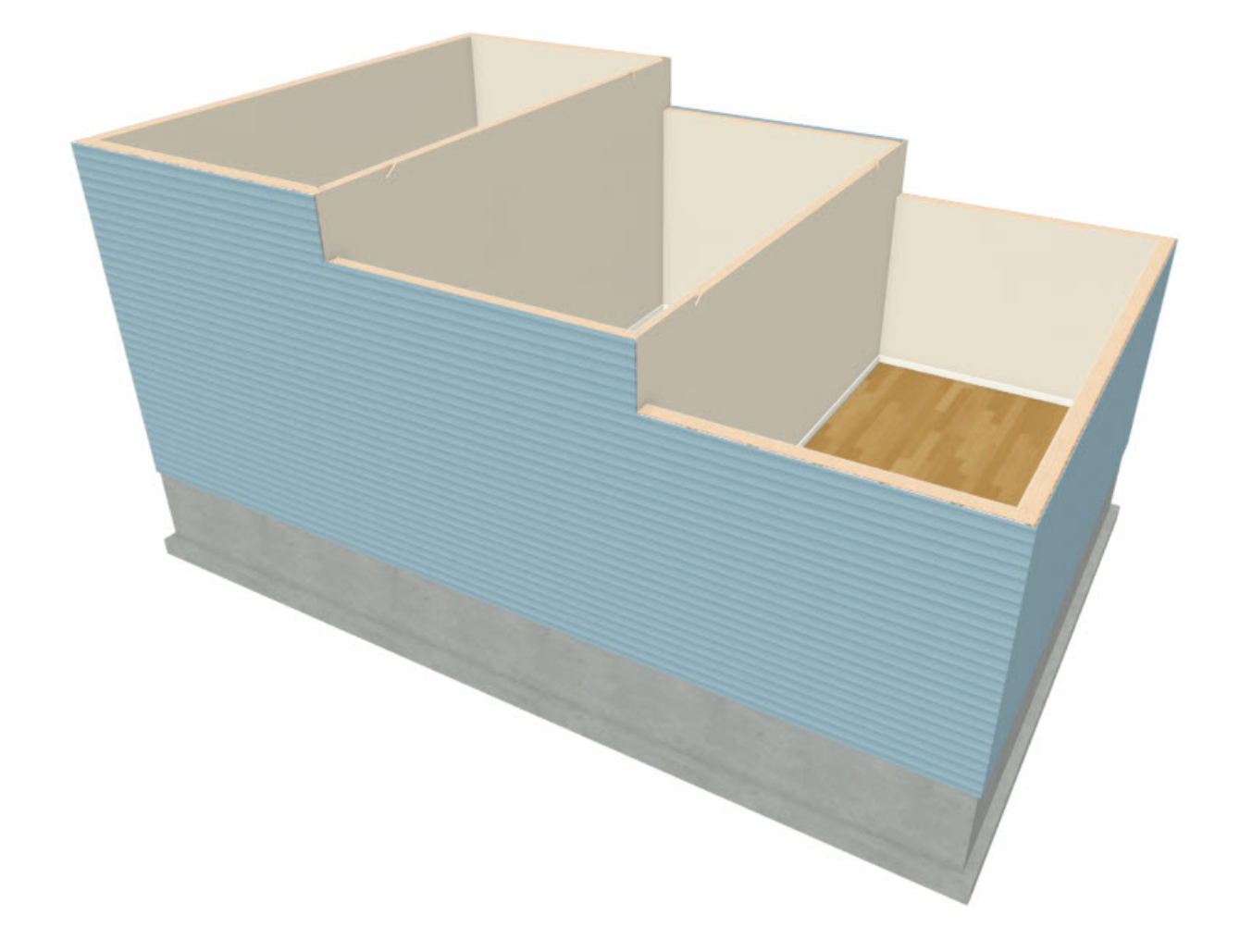

#### To create a new floor

1. Close the 3D view to return to floor plan view and select**Build> Floor> Build New Floor** from the menu.

2. In the **New Floor** dialog, select **Derive 2nd floor plan from the 1st Floor plan** and click **OK**.

A new floor is created with exterior walls directly above those on the floor below.

- 3. Go **Down One Floor**  $\Diamond$  and create a **Doll House View nd**. Notice that the program has restored the default ceiling height to the rooms on this floor.
- 4. Close the 3D view to return to floor plan view, then go**Up One Floor** to the new Floor 2.
- 5. Just as on Floor 1, select **Edit> Default Settings** from the menu and open the **Floor Defaults** dialog for Floor 2.
	- Specify the desired default **Ceiling** for Floor 2, then click **OK**.

### To create a stepped floor platform

When all of your floors are in place with the correct default heights, you can make changes to individual rooms. In this example, we will raise the floor of a room on Floor 2 and increase the ceiling height of the room below as a result.

- 1. Select **Tools> Floor/Reference Display> Reference Display** from the menu to turn on the Reference Display, which allows you to see the position of objects on the floor below by displaying them in red.
- 2. Select **Build> Railing and Deck> Straight Railing** from the menu, then click and drag a railing over one of the interior walls on Floor 1.
- 3. Click the **Select Objects**  $\&$  button, click on the railing to select it, and click the **Open Object e**dit button.
- 4. On the GENERAL panel of the **Wall Specification** dialog, check the box beside **Invisible**, then click **OK**.
- 5. If an option to **Align with Wall Below** is available on the edit toolbar, click on it to align the walls.
- 6. Click in the small room created by the railing and click the **Open Object** edit button.
- 7. On the STRUCTURE panel of the **Room Specification** dialog, increase the value of the**Floor Height** and click **OK**.
- 8. You can see the results by selecting**3D> Create Camera View> Camera** from the menu and clicking and dragging a camera in the larger room towards the railing.

In Home Designer Pro, navigate to 3D> Create Perspective View> Full Camera<sup>1</sup> instead.

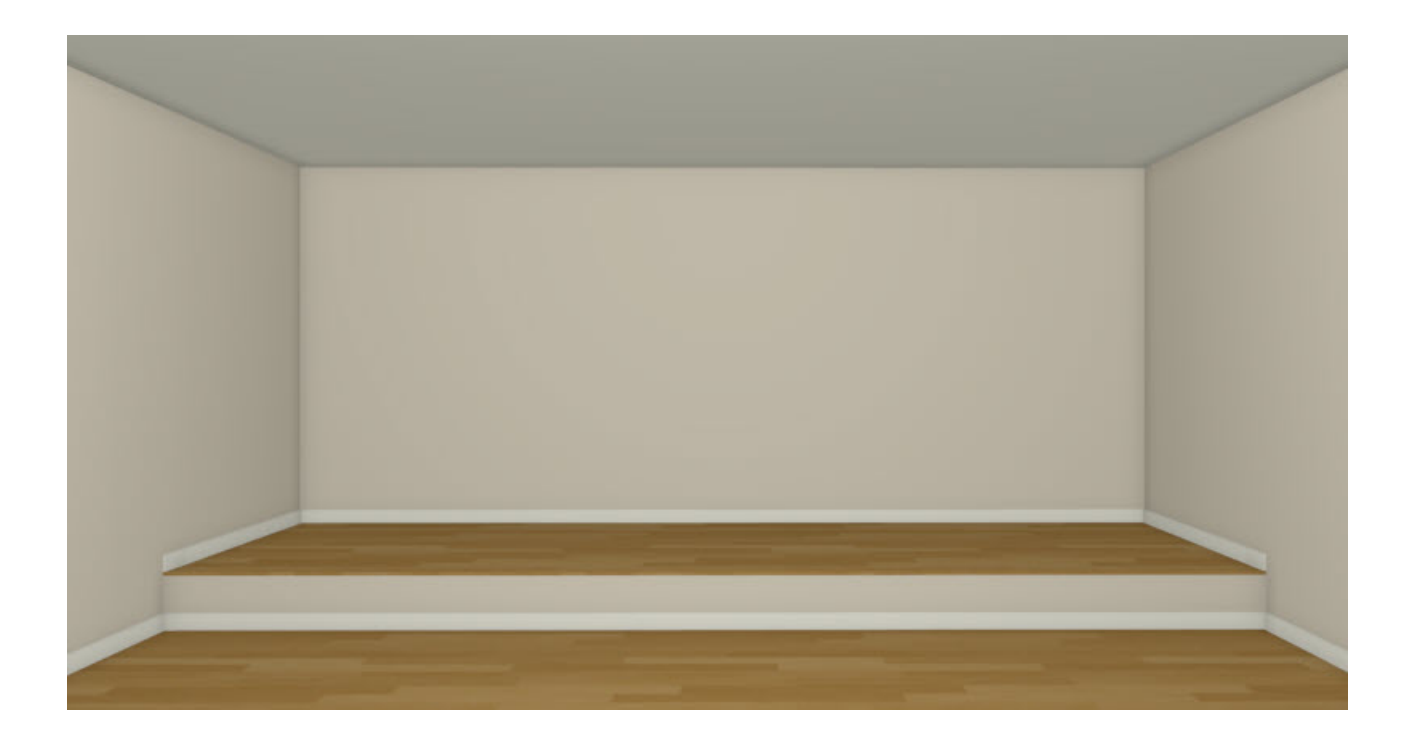

9. If you return to floor plan view and go **Down One Floor** , you can open the **Room Specification** dialog for the room directly below the one with the raised floor and see that its **Ceiling Height** has been adjusted upward.

Related Articles

Creating a Split Level Structure [\(/support/article/KB-02947/creating-a-split-level-structure.html\)](file:///support/article/KB-02947/creating-a-split-level-structure.html)

© 2003–2021 Chief Architect, Inc. All rights reserved // Terms of Use [\(https://www.chiefarchitect.com/company/terms.html](https://www.chiefarchitect.com/company/terms.html)[\)](https://www.chiefarchitect.com/company/privacy.html) // Privacy Policy

(https://www.chiefarchitect.com/company/privacy.html)